## Creating Transparencies & Layering Objects

## **Tutorial 3**

## Make certain that you save as a .CPT file every time until the very end!!!!!

- 1) Open *Corel PhotoPaint*. Browse to the *Learn* folder, and open up the <u>Magic</u> <u>Mirror</u> file.
- 2) Go to *Image* > *Transform* > *Invert*. Apply the effect and minimize the file for use later.
- 3) Open up the **Raindrops** file from the learn folder.
- 4) <u>Carefully</u> create <u>four separate masks</u> around the indicated raindrops. Refer to the example below for guidance. After you have created the masks, apply a mask *feather* Make the *Width 2* and the *Direction Inside* (curved).

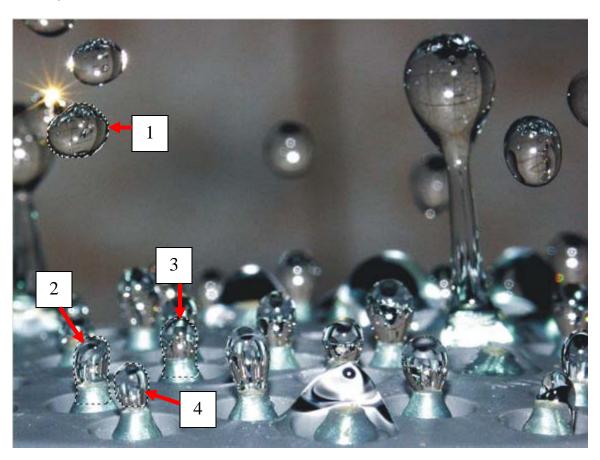

- 5) Hit **Ctrl** + **C** to copy the areas you masked off. Then hit **Ctrl** + **V** to paste all your imagery into the <u>exact same spot</u> you copied it from.
- 6) Minimize the **Raindrops** image. Bring up the **Magic Mirror** image again.
- 7) Hit Ctrl + C to copy the Magic Mirror. Go back to raindrops and paste it into the image. Position the mirror as close as you can to the example shown below.
- 8) Open up your *Objects Docker*. You will see the different objects you have created listed. Click on the layer that represents your mirror, and *drag* it *downward*. This should result in you placing the mirror *behind* the small raindrops you already masked and pasted previously.

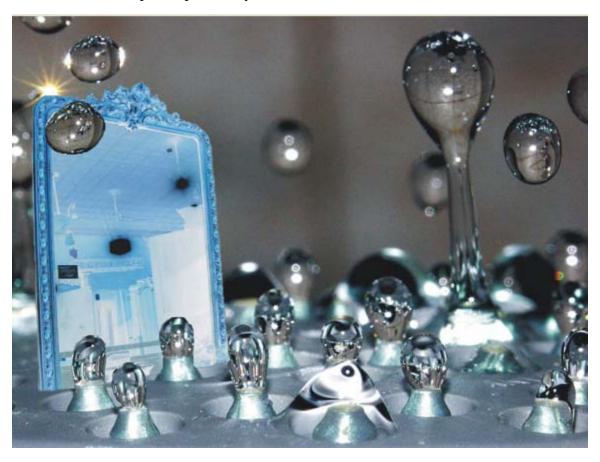

- 9) Next, combine all of your objects into one, cohesive image layer. Go to: *Object > Combine > Combine all Objects with Background.*
- 10) You may now discard the **Magic Mirror** file. There is no need to save any changes whatsoever. If you haven't already, backup save your **Raindrops** work as a CPT file, to the "*PhotoPaint*" folder in *My Documents*.

- 11) Minimize your **Raindrops** file. Open up the **Eagle** file from the *Learn* folder.
- 12) You must now create a <u>detailed</u>, <u>finely tuned mask</u> around the eagle. You will have to adjust the size of your nib (brush) as you work on different areas.

(Note: there are <u>different ways</u> to successfully mask off the bird. It is up to you to experiment with the various masking options, to find the best way for <u>you</u>)

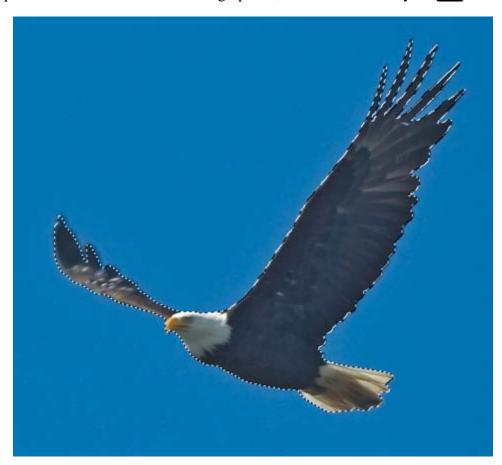

- 13) After you have created a detailed, accurate (as in nearly perfect) mask, *feather* the mask. Make the *Width 2*, *Inside*, *Curved*.
- 14) You now must *Resample* the image size. Go to *Image > Resample >* and type *4* in the Width.
- 15) Hit **Ctrl** + **C** to copy the image. Open your <u>Raindrops</u> file, and hit **Ctrl** + **V** to paste the eagle into your image. Position it according to the example on the next page.

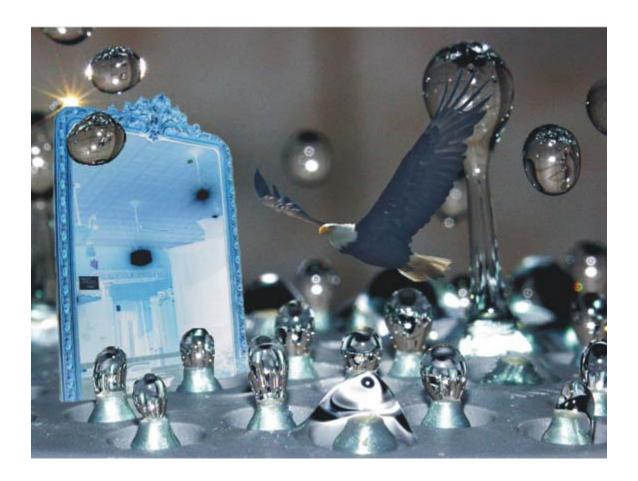

- 16) Next, duplicate your eagle. Go to *Copy > Paste*. This creates an exact copy of your bird. Click on him and move it off to the side.
- 17) You will now shrink your duplicate eagle to approximately 50% of it's original size. Simply click on your duplicate, and use the *handlebars at the corners* to gradually shrink the image. Position the smaller eagle over the mirror, as illustrated on the next page.
- 18) When you have your eagle positioned properly, drop the *Opacity* by using the <u>slider</u> on the *Objects Docker*. Type or drag the slider to 60%. This will help create the illusion of a reflection in the mirror.

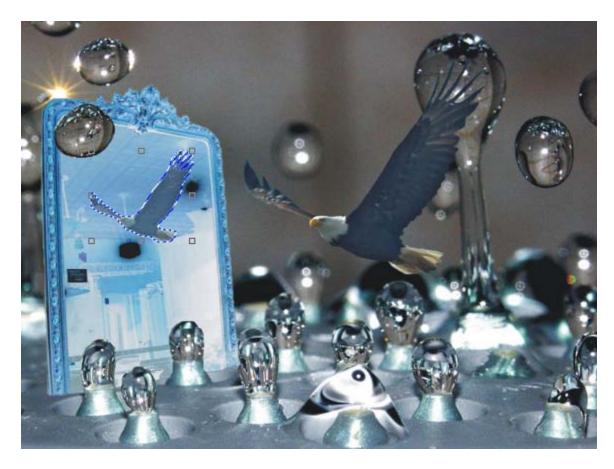

- 19) Next, combine all your objects together. Go to *Object > Combine > Combine all objects with Background*. Remove any masks still on the page.
- 20) For this step, you will save your final image as a <u>.ipeg</u> file to your Tutorials folder. Call it <u>Raindrops</u>.

Make certain that your final files are the <u>correct file type</u>. File types are something you must be aware of whenever you use a computer, and it <u>will affect your grade</u>. If you accidentally save the wrong files or otherwise screw up, then adjust your *Tutorials* folder accordingly.